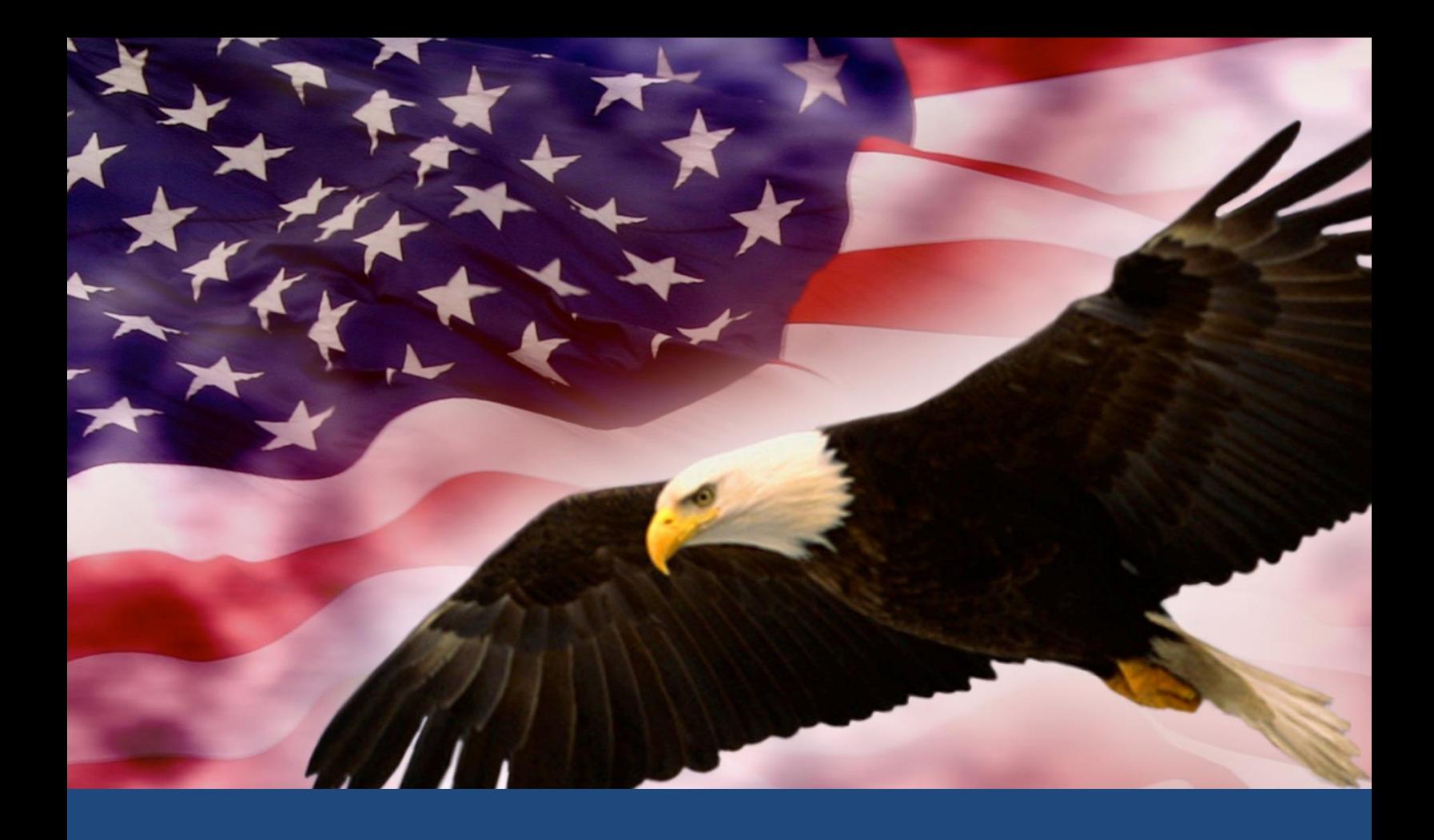

# FEMA Course Mapping Tool Technical Assistance Guide

*February 1, 2017*

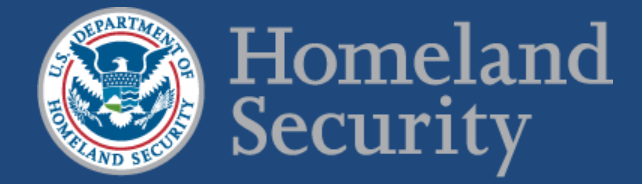

# **Table of Contents**

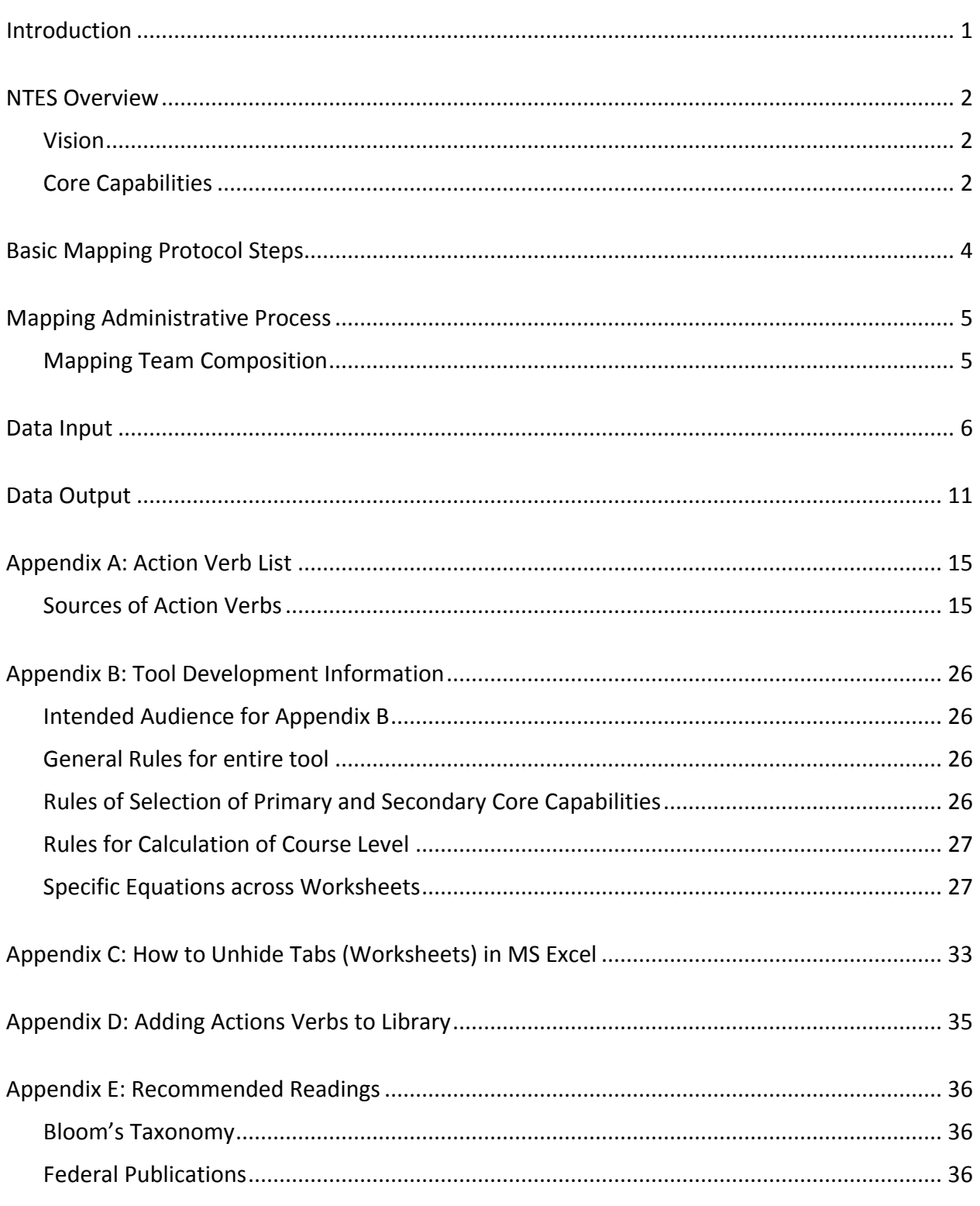

# <span id="page-2-0"></span>**Introduction**

The purpose of mapping training courses to the National Preparedness Goal core capabilities is to better integrate training and education within the National Preparedness System. The purpose of this document is to provide the whole community with a standard approach to mapping new courses or those courses due for recertification. By aligning courses to core capabilities, the Federal Emergency Management Agency (FEMA) and its whole community partners can more effectively target their training programming and investments to better meet the capability-specific requirements of the National Preparedness enterprise and ensure that we close capability gaps across all disciplines and workforce proficiency levels.

The Nation's approach to preparedness is grounded by two key pieces of doctrine: the National Preparedness Goal (the Goal) and the National Preparedness System

# The National Preparedness Goal

*"A secure and resilient Nation with the capabilities required across the whole community to prevent, protect against, mitigate, respond to, and recover from the threats and hazards that pose the greatest risk."*

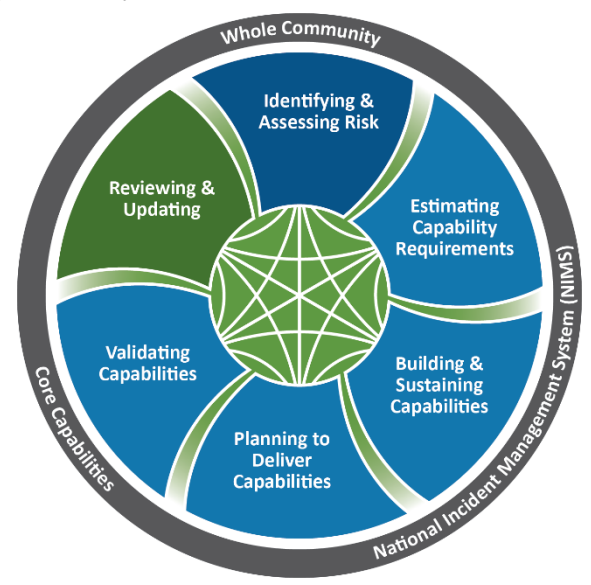

(NPS). The Goal defines what it means for the whole community to be prepared for all types of disasters and

emergencies. The NPS describes how the whole community can achieve the Goal across the five preparedness mission areas––Prevention, Protection, Mitigation, Response, and Recovery––by providing a consistent and reliable approach to decision making, resource allocation, and measuring progress towards a more secure and resilient nation. Components of the NPS include:

- Identifying and assessing risk;
- **Estimating the level of capabilities needed to address those risks;**
- Building or sustaining the required levels of capability;
- **Developing and implementing plans to deliver those capabilities;**
- **Validating and monitoring progress; and**
- Reviewing and updating efforts to promote continuous improvement.

National preparedness, as defined by the Goal, requires a workforce with the requisite knowledge and skills to address a diverse array of threats and hazards. Whether preventing cyber-attacks, protecting critical infrastructure, or responding to disaster survivors, professionals from a variety of disciplines require training and education that enhances their ability to perform critical missions.

The **National Training and Education System (NTES)** is a combination of programs, tools, and resources required to build and strengthen these knowledge, skills, and abilities across the whole community. By implementing a systematic and coordinated approach consistent with the NPS, the NTES promotes training and education programs that best address priority risks and build needed

capabilities. Through targeted delivery of programming, the NTES maximizes the value of training and education by continuously addressing the evolving competency and capability requirements of communities and organizations.

This document summarizes the core components of the NTES and provides a decision-making framework for the training and education community to better achieve the Goal of a secure and resilient nation.

# <span id="page-3-0"></span>**NTES Overview**

### <span id="page-3-1"></span>*Vision*

The NTES fosters an integrated and systematic approach for building training and education capacity across the whole community and all five mission areas. Four guiding principles support the achievement of this vision:

- Collect and analyze data on training and education requirements and use that analysis to inform decisions on funding, programming, and course design and delivery;
- **Promote individual competency areas to build workforce capacity and ensure continual** development of education programming;
- Use training and education to build and sustain capabilities that address a community or organization's priority threats and hazards; and
- Coordinate and collaborate across the whole community to build "Communities of Practice" that share information and resources to address training and education requirements.

Through these principles, NTES enables the whole community to translate training and education needs into viable courses of action that produce successful outcomes and strengthen national preparedness.

# <span id="page-3-2"></span>*Core Capabilities*

The National Preparedness Goal Core Capabilities provide a common framework for describing training and education requirements. Organized by mission area, the 32 Core Capabilities define all capabilities that are necessary to prepare the Nation for incidents that pose the greatest risks. The Core Capabilities help organize national preparedness activities and greatly enhance the ability to integrate and coordinate training and education across the preparedness enterprise. Because the Core Capabilities convey a common understanding that is not exclusive to any single government or organization, they can be used by any member of the whole community.

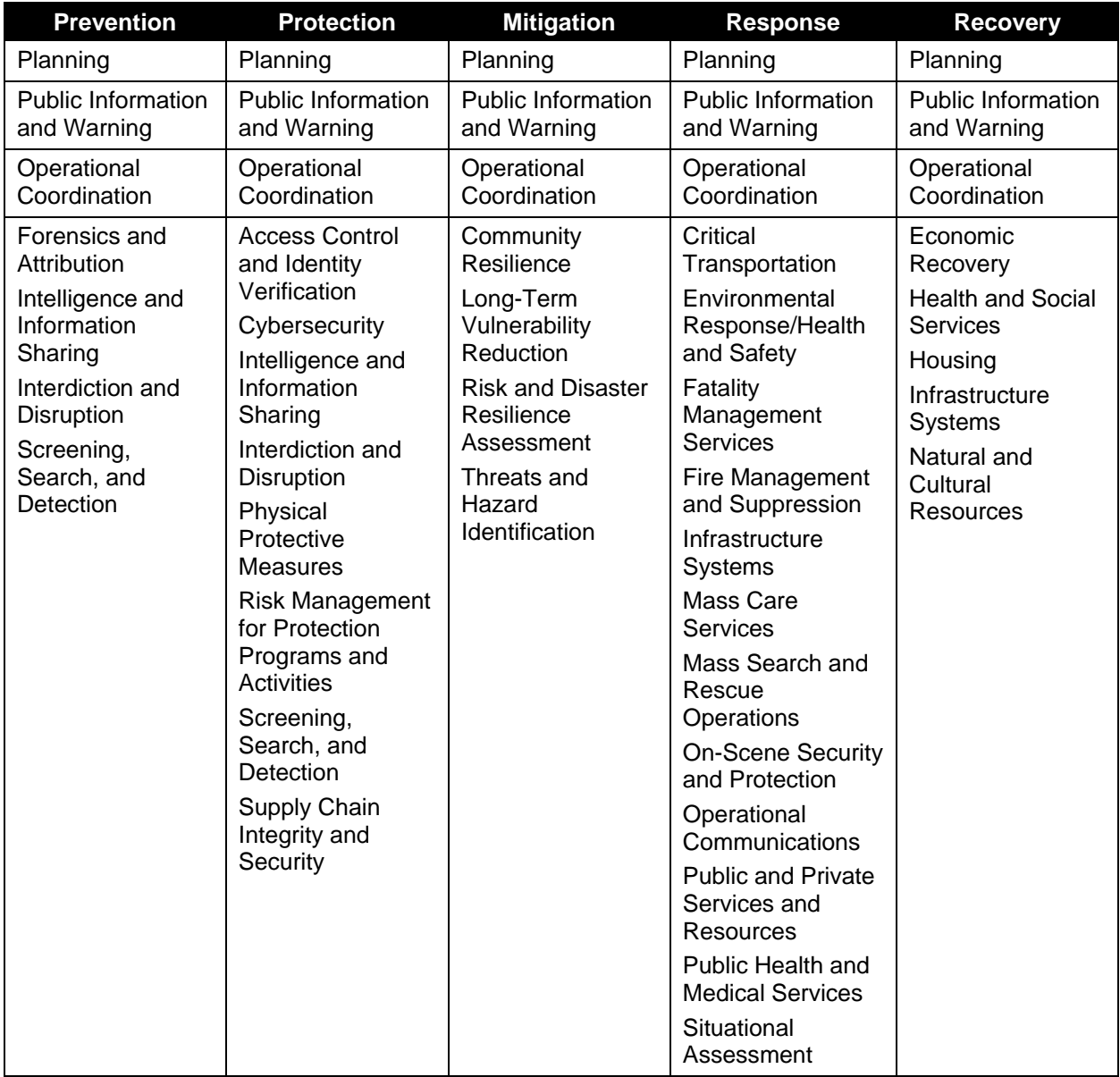

# *Core Capabilities by Mission Area*

Planning, Public Information and Warning, and Operational Coordination are core capabilities common to all mission areas.

# <span id="page-5-0"></span>**Basic Mapping Protocol Steps**

- 1. Select the new course or existing course due for recertification course to be mapped to the National Preparedness Goal.
- 2. Compile the course's Plan of Instruction / Syllabus which must consist of, at a minimum, basic course information such as Course Title, Course Number, Enabling Learning Objectives (ELO), etc. Refer to the Data Input section, [Steps 1–11,](#page-7-0) for the specific requirements.
- 3. Select and assign specific personnel to form the mapping team, see Mapping Team Composition recommendations below.
- 4. Appoint a member of the mapping team as the Team Lead, who shall:
	- a. Create a new mapping file for the selected course;
	- b. Populate all the required fields of the mapping file with basic course information, such as Course Title, Course Description, etc. Refer to the Data Input section, [Steps 1–11,](#page-7-0) for more information;
	- c. Distribute the populated mapping file to other team members for data input.
- 5. Each team member shall then score each ELO based on Bloom's New Taxonomy (included in the mapping tool), select a Core Capability for each ELO, and select a Mission Area for the chosen Core Capability. Refer to the Data Input Section, [Steps 12–](#page-10-0) [16,](#page-10-0) for more detail.
- 6. After each team member has completed the entire mapping process detailed in the Data Input Section Steps 12-16, the Team Lead shall gather the completed mapping files from all team members and compare responses on:
	- a. Bloom's New Taxonomy scoring on knowledge, skill, and attitude;
	- b. Selected Core Capabilities; and
	- c. Selected Mission Areas.
- 7. If or when there is disagreement in one or more of the compared fields (Bloom's New Taxonomy scoring, section of Core Capability, and/or selection of Mission Area), the entire mapping team shall discuss their reasoning for their specific selection. The entire team shall take a vote on the proper disposition of the selected data point and a majority rule of the entire team will decide the selected new value to be used.
- 8. The Team Lead shall then create a master mapping file for the course and ensure the data fields properly reflect the agreed upon values for each of the compared fields.
- 9. The completed course mapping file shall then be routed through the proper local administrative channels for submission to FEMA for review and comment.
- 10. If at any time there are technical questions on the mapping tool or mapping process, email FEMA at [FEMA-NTES@FEMA.DHS.GOV.](mailto:FEMA-NTES@FEMA.DHS.GOV)

# <span id="page-6-0"></span>**Mapping Administrative Process**

# <span id="page-6-1"></span>*Mapping Team Composition*

To ensure the highest level of quality in the mapping process, it is recommended that each mapping team consist of at least three people, composed of one instructional system designer (ISD), one course-content subject matter expert, and one project manager. The project manager should be an individual having *intermediate* or *advanced* credentials or formal education in the discipline or broad range of subject-area knowledge pertaining to the courses being evaluated. As an alternative, the project manager can be replaced with an *intermediate* or *advanced* ISD professional.

# *Excel Calculations*

In MS Excel Options - Formulas submenu, if "Workbook Calculation" is not set to Automatic – it causes cells to not automatically calculate when data is entered. Either change the setting to Automatic or press F9 to manually update all fields requiring calculations.

# **Data Input**

### *Course Descriptive Information*

When creating a new mapping file for a new course or existing course to be submitted for re-certification, the following information must be initially entered before distributing to other mapping team members (all fields in blue on the top left corner of the "Input" tab):

### *Step 1: Course Title*

Enter the current or proposed course title.

### *Step 2: Course Description*

<span id="page-7-0"></span>Enter the detailed course description. The box will expand to an area larger than what is seen on the screen. This information is vital to determine much of the subsequent information, so be sure to have as much information as possible to allow for proper course assessment.

### *Step 3: Primary Threat Addressed in Course*

This is a drop-down combination box with a baseline set of threats and hazards listed in the *Threat and Hazards Identification and Risk Assessment (THIRA)* and/or the *2011 Strategic* 

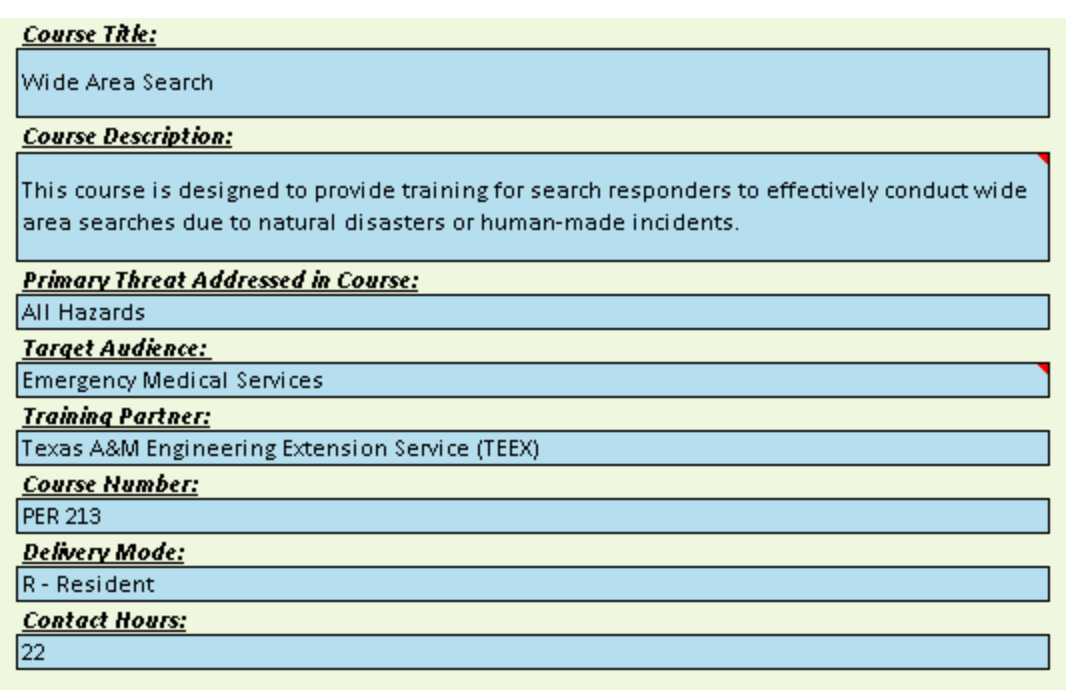

*National Risk Assessment (SNRA)*. If your desired threat or risk is not in the current list, you will need to add to the list of threats found on the hidden "Threats" tab. Refer to  $\Delta$ ppendix  $C$  to learn how to unhide tabs.

### *Step 4: Target Audience*

This heading is a drop-down combination box with 23 static target audience selections. Select the primary target audience for this course. If your desired audience is unlisted, email [FEMA-NTES@FEMA.DHS.GOV](mailto:FEMA-NTES@FEMA.DHS.GOV) for technical assistance.

### *Step 5: Training Partner*

This is heading is a drop-down combination box with a baseline set of training partners. If your training partner name is not in the current list, you will need to add the name to the list of training partners found on the hidden "Training Partners" tab. see Appendix C to learn how to unhide tabs.

### *Step 6: Course Number*

Enter the current number for re-certified courses or proposed course number for new course. numbers.

### *Step 7: Delivery Mode*

This heading is a drop-down combination box with a baseline set of delivery modes. Select the delivery mode to be used for this course.

### *Step 8: Contact Hours*

Enter the number of direct instructional contact with students in hours. This will be compared to the amount of time calculated for each ELO.

#### **Course Title:**

Wide Area Search

#### **Course Description:**

This course is designed to provide training for search responders to effectively conduct wide area searches due to natural disasters or human-made incidents.

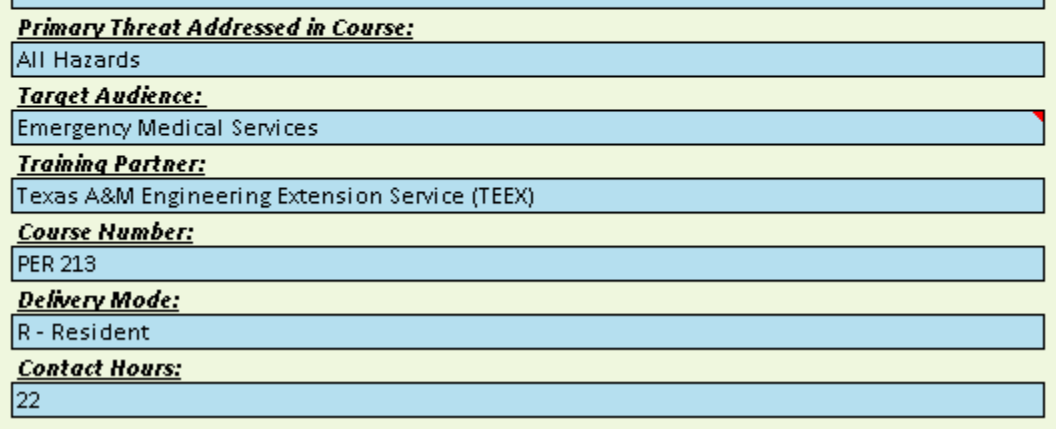

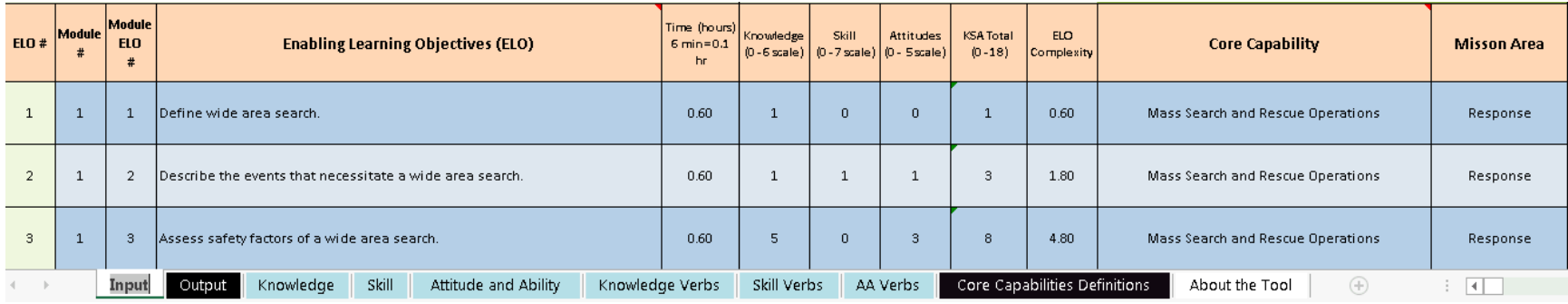

### *Step 9: Module Number*

Enter the value for the Module of Instruction for this ELO.

### *Module Enabling Learning Objective Number*

This value will automataically update and requires no input.

### <span id="page-9-0"></span>*Step 10: Enabling Learning Objective*

Enter the specific ELO for the Module Number and Module ELO Number listed to the left on the same line, so the first word is the "action verb" to be assessed via Bloom's New Taxonomy rubrics for knowledge, skill, and attiude. Refer to Steps 12-14 for more detail. If the entire line for the ELO appears red, refer to  $\Delta$ ppendix  $D$  for instructions on how to fix the issue.

### *Step 11: Time*

For each Module of Instruction, using the Time Calculator (see image to the right) input the number of hours, minutes, and number of ELO in the specific Module of Instruction. The Time Caluclator will calculate the average amount of time per ELO to be used in the Time field for that Module of Instruction. Re-do this calulation for each Module of Instruction.

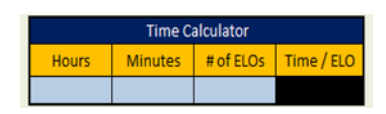

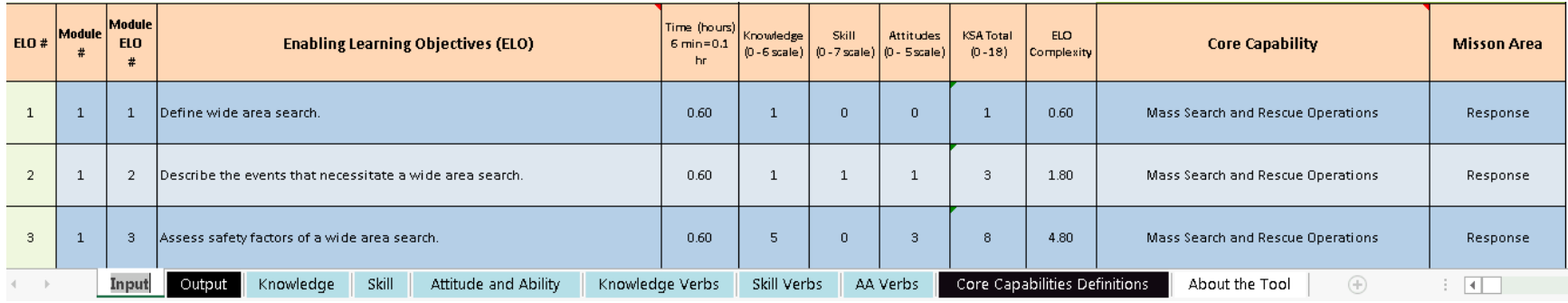

### *Step 12: Knowledge – Bloom's New Taxonomy*

Once an ELO has been entered into the ELO field [\(Step 10\)](#page-9-0), the first word will considered the "action verb" and is automatically scored using the Knowledge rubric from Bloom's New Taxonomy. The specific action verb score is assigned via the library of action verbs found on the "Knowledge Verbs" tab. To select the calucalted score, click on the Knowledge cell for the specific ELO. A drop down list of possible scores is given, if only one score is listed, then select the assigned score. However, if there is more than one possible score, the following protocol must be used to choose the correct score:

- Review the entire ELO, Course Description, and Target Audience. The Course Description and Target Audience will provide context to the ELO and based upon this context,
- Select the best score based on the score definitions found in the Knowledge rubric on the "Knowledge" tab.

### *Step 13: Skill – Bloom's New Taxonomy*

<span id="page-10-0"></span>Once an ELO has been entered into the ELO field [\(Step 10\)](#page-9-0), the first word is considered the "action verb" and is automatically scored using the Skill rubric from Bloom's New Taxonomy. The specific action verb score is assigned via library of action verbs found on the "Skill Verbs" tab. To select the calucalted score, click on the Skill cell for the specific ELO. A drop-down list of possible scores is given. If only one score is listed, then select the assigned score. However, if there is more than one possible score, the following protocol must be used to choose the correct score:

- Review the entire ELO, Course Description, and Target Audience. The Course Description and Target Audience provide context to the ELO; considering this context
- Select the best score based on the score definitions found in the Skill rubric on the "Skill" tab.

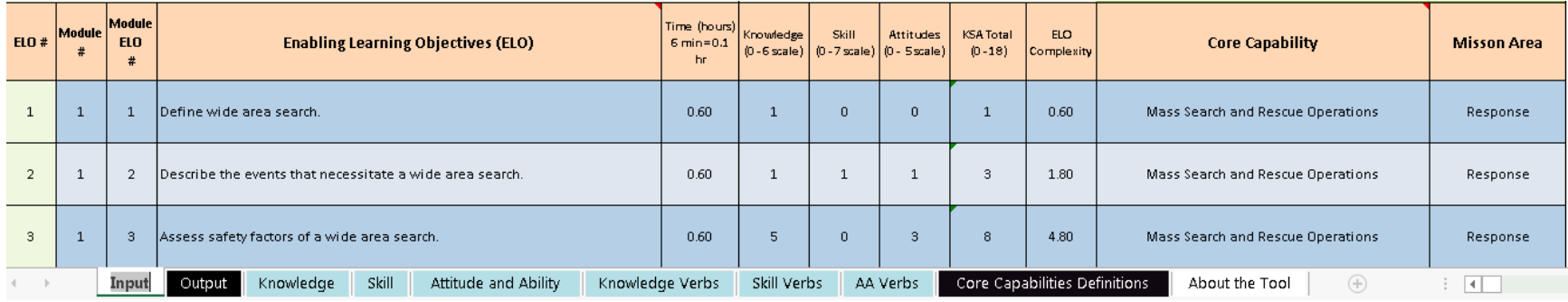

### *Step 14: Attitudes – Bloom's New Taxonomy*

Once an ELO has been entered into the ELO field [\(Step 10\)](#page-9-0), the first word is considered the "action verb" and is automatically scored using the Attitude and Ability rubric from Bloom's New Taxonomy. The specific action verb score is assigned via library of action verbs found on the "AA Verbs" tab. To select the calucalted score, click on the Attitude cell for the specific ELO. A drop-down list of possible scores is given. If only one score is listed, select the assigned score. However, if there is more than one possible score, the following protocol must be used to choose the correct score:

- Review the entire ELO, Course Description, and Target Audience. The Course Description and Target Audience will provide context to the ELO and based upon this context,
- Select the best score based on the score definitions found in the Attitude rubric on the "Attitudes and Ability" tab.

### *KSA Total & ELO Complexity*

These values will automatically calculate and require no input.

# *Step 15: Core Capability*

This heading is a drop-down combination box with a list of the 32 Core Capabilities listed in the National Preparedness Goal, 2nd Edition. To select the proper Core Capability for the specific ELO, the following protocol must be used:

- Review the entire ELO, Course Description, and Target Audience. The Course Description and Target Audience provide context to the ELO; considering this context
- Use the definitions of each Core Capability from the "Core Capabilities Definitions" tab and select the *best* possible match from the list of Core Capabilities based upon the context given by the Course Description and Target Audience.
- If none of the Core Capabilities are a match, then select the "None" option from the drop-down list of the 32 Core Capabilities.

### *Step 16: Mission Area*

This is a drop-down combination box with a list of the Mission Areas that align to the selected Core Capability from Step 15. If more than one Mission Area selection is possible, the following protocol must be used:

- Review the entire ELO, Course Description, and Target Audience. The Course Description and Target Audience provide context to the ELO; considering this context
- Use the definitions of each Core Capability, Mission Area, and their associated Preliminary Targets listed in the "Core Capabilities Definitions" tab and determine which Preiminary Target *best* matches the intent of the ELO and select the associated Mission Area.

# **Data Output**

A *Course Output Information* summary box is located on the "Input" tab and just above the data input for the ELOs. The summary box provides information about the course's designated Course Level, Primary DHS Mission Area, and Primary and Secondary Core Capabilites. A more detailed data output on the course is found on the "Output" tab.

# **Course Output Information**

Course Level: Basic

<span id="page-12-0"></span>Primary DHS Mission Area for this Course: Response Primary Core Capability for this Course: Mass Search and Rescue Operations

**Operational Coordination** 

Planning

**Secondary Core Capabilities for this Course:** 

The "Output" tab gives the Course Description Information, Course Output Information, a chart of percentage of ELOs by DHS Mission Area, and a chart showing Percentage of ELOs by Core Capability. This is to be used so that course developers can determine how the course is populated across the 32 Core Capabilites.

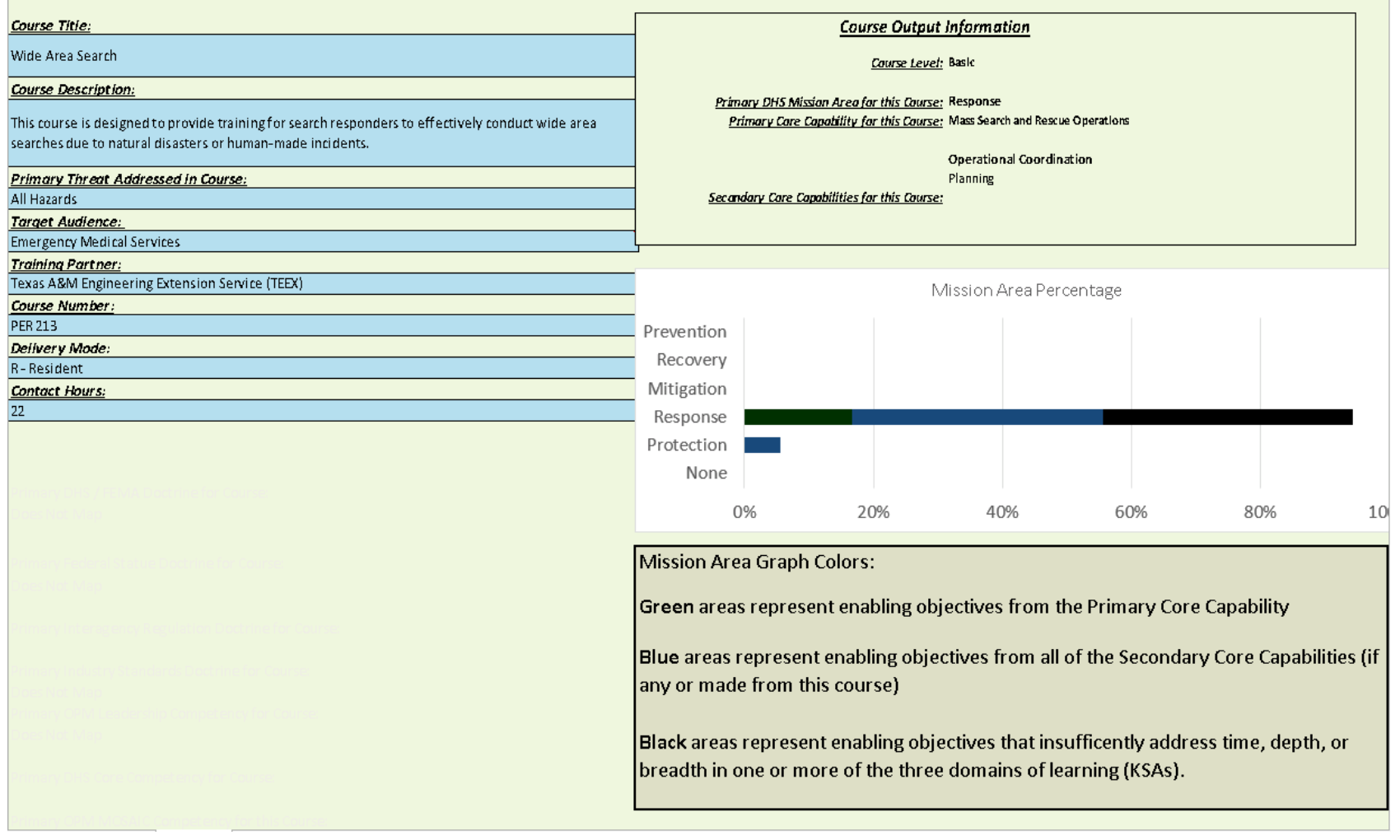

**Figure 1: Output Tab – Upper Half** 

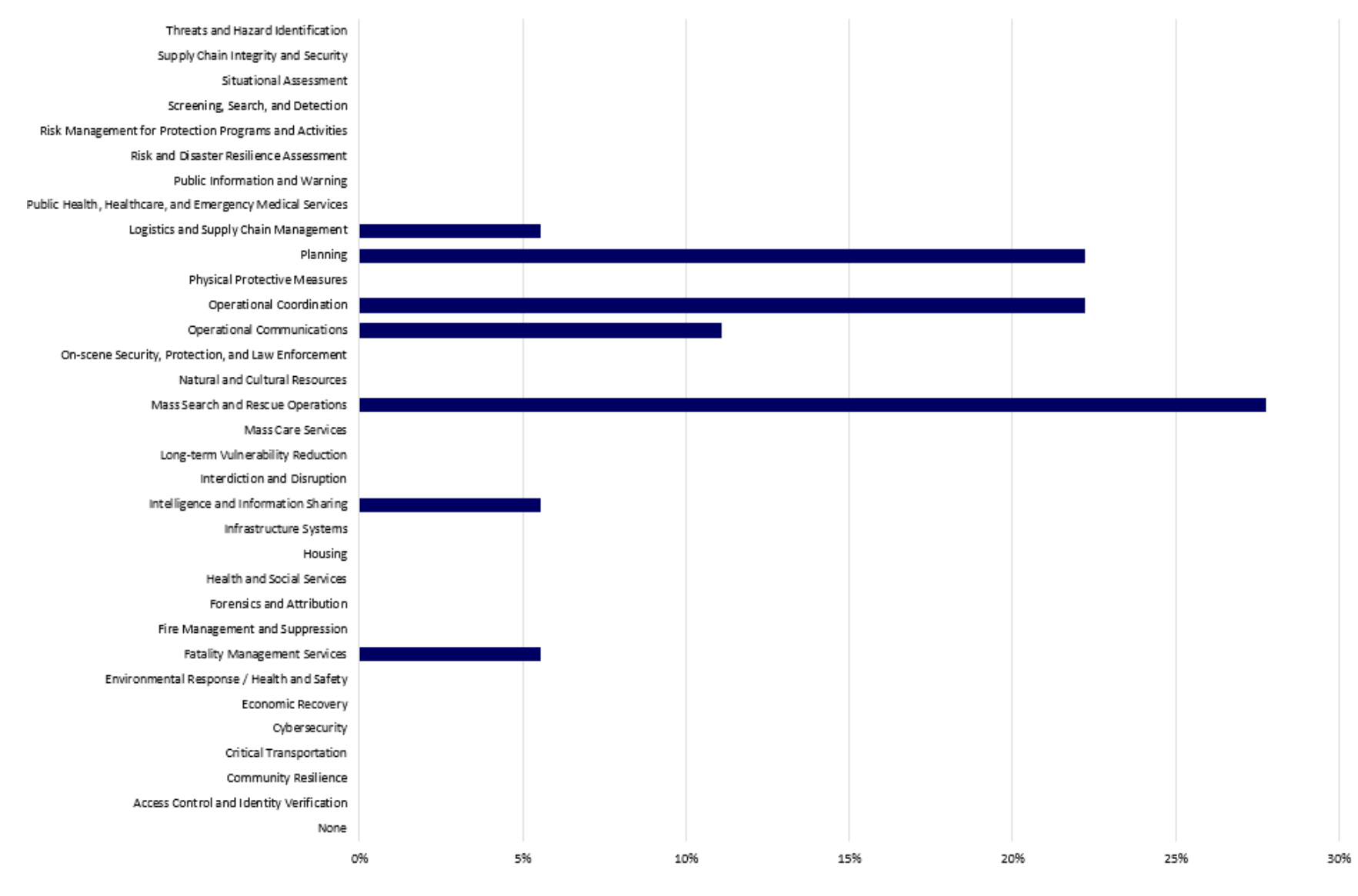

#### Percentage of Enabling Learning Objectives by Core Capability

**Figure 2: Output Tab – Lower Half** 

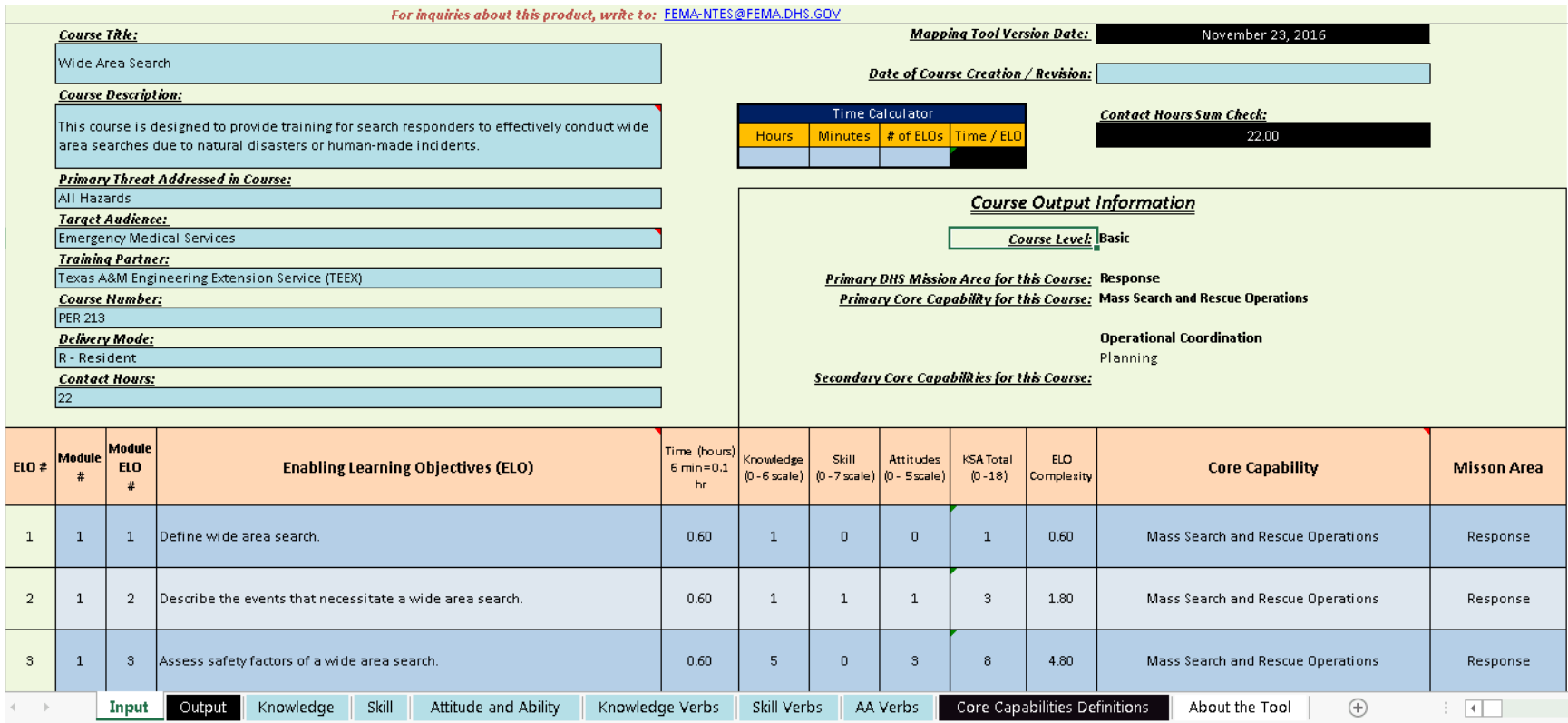

**Figure 3: Input Tab** 

# <span id="page-16-0"></span>**Appendix A: Action Verb List**

The following pages list the current performance / action verbs aligned to Bloom's New Taxonomy and score for each level of Bloom's New Taxonomy. The scores are listed for the Knowledge, Skill, and Attitude domains of learning that are accounted for in the mapping tool. **If a new action verb needs to be added to the list, see Appendix D on how to do this**.

### <span id="page-16-1"></span>*Sources of Action Verbs*

[Using Blooms Taxonomy to Design E-learning](http://www.infosemantics.com.au/adobe-captivate-advanced-elearning-tutorials/using-blooms-taxonomy-to-design-e-learning-interactivity) (http://www.infosemantics.com.au/adobecaptivate-advanced-elearning-tutorials/using-blooms-taxonomy-to-design-e-learninginteractivity) [Bloom's Taxonomy of Learning Domains](http://www.nwlink.com/~donclark/hrd/bloom.html) (http://www.nwlink.com/~donclark/hrd/bloom.html)

#### COGNITIVE/KNOWLEDGE VERB SELECTION

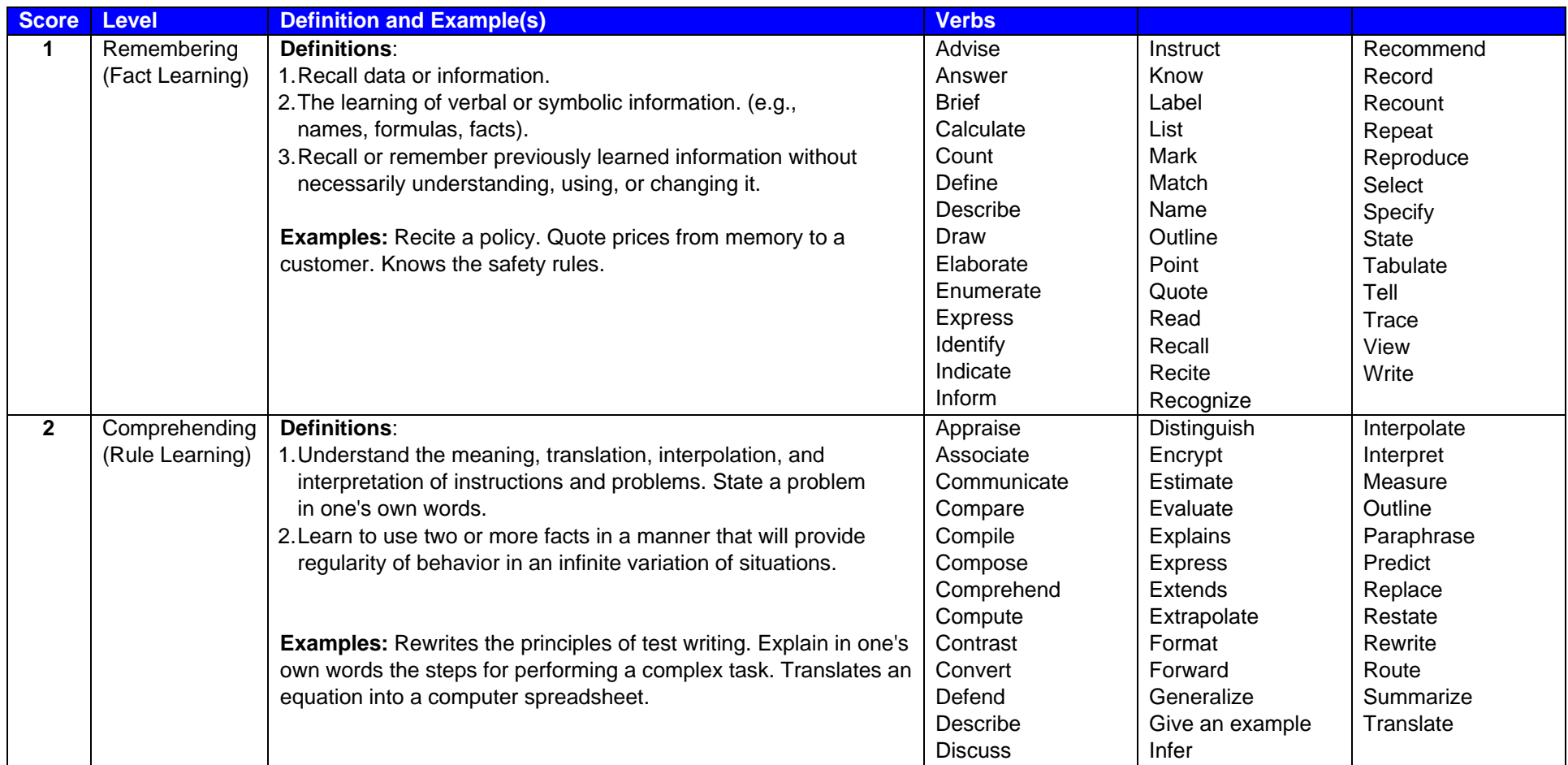

#### COGNITIVE/KNOWLEDGE VERB SELECTION

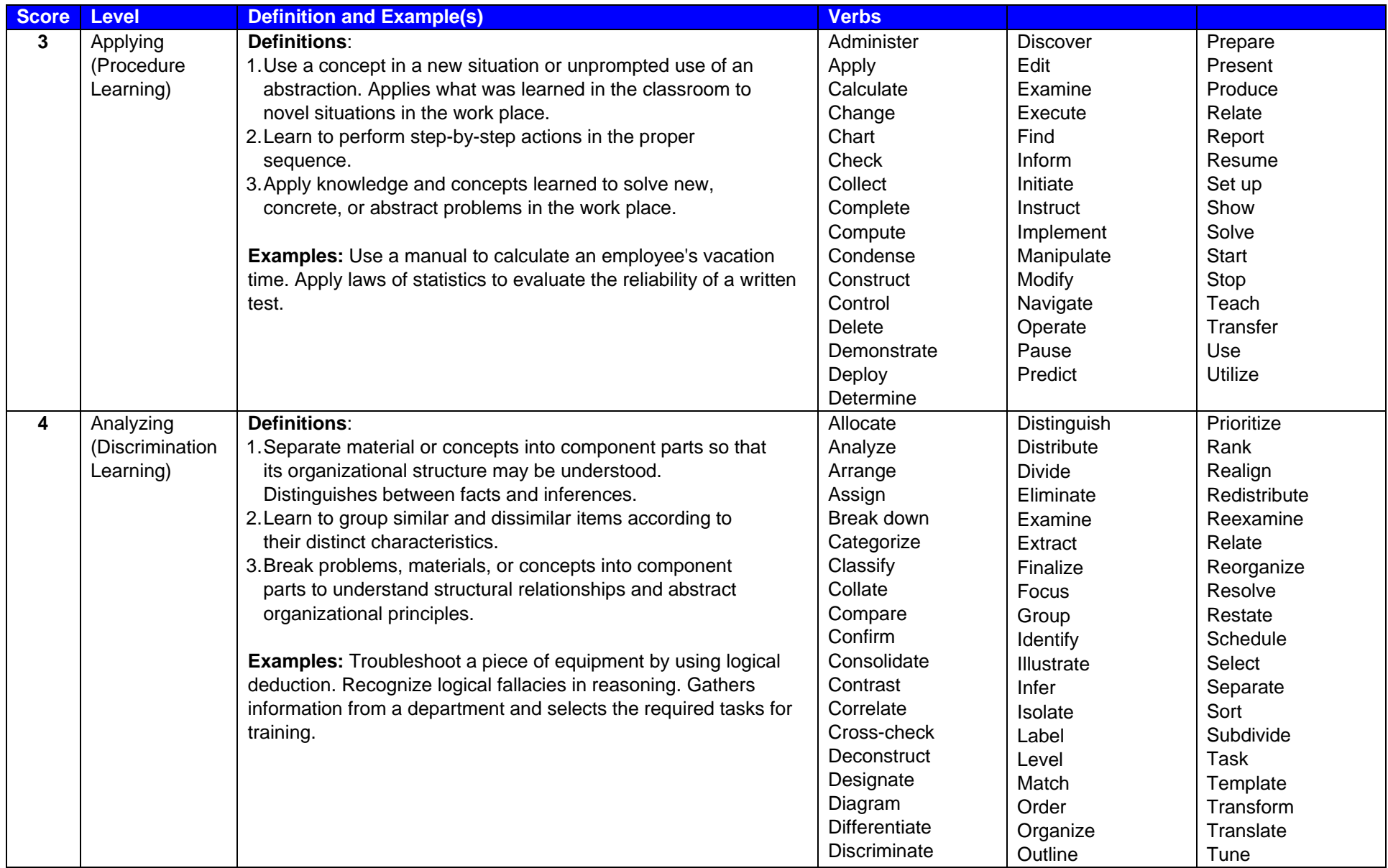

#### COGNITIVE/KNOWLEDGE VERB SELECTION

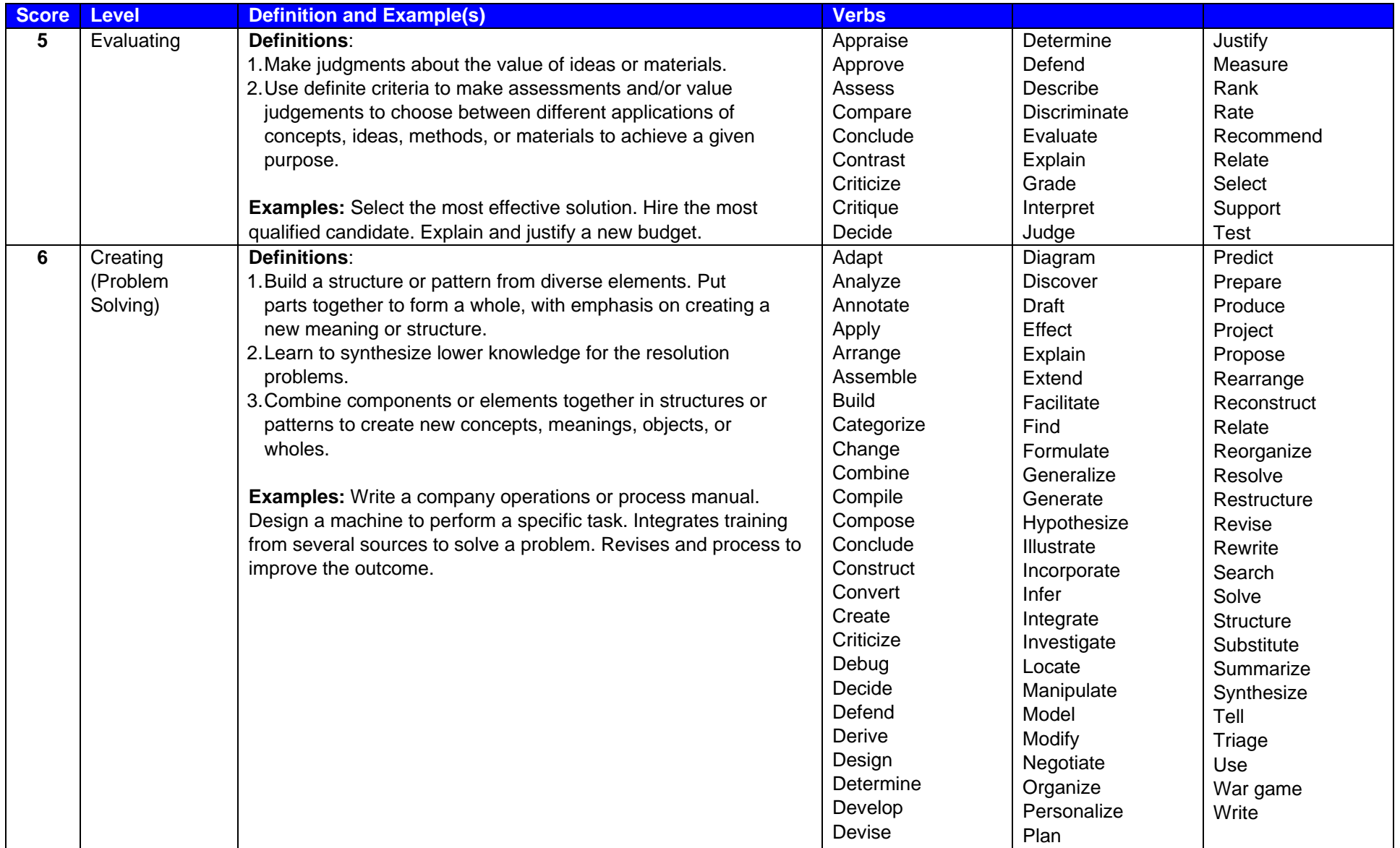

#### SKILL/PSYCHOMOTOR VERB SELECTION

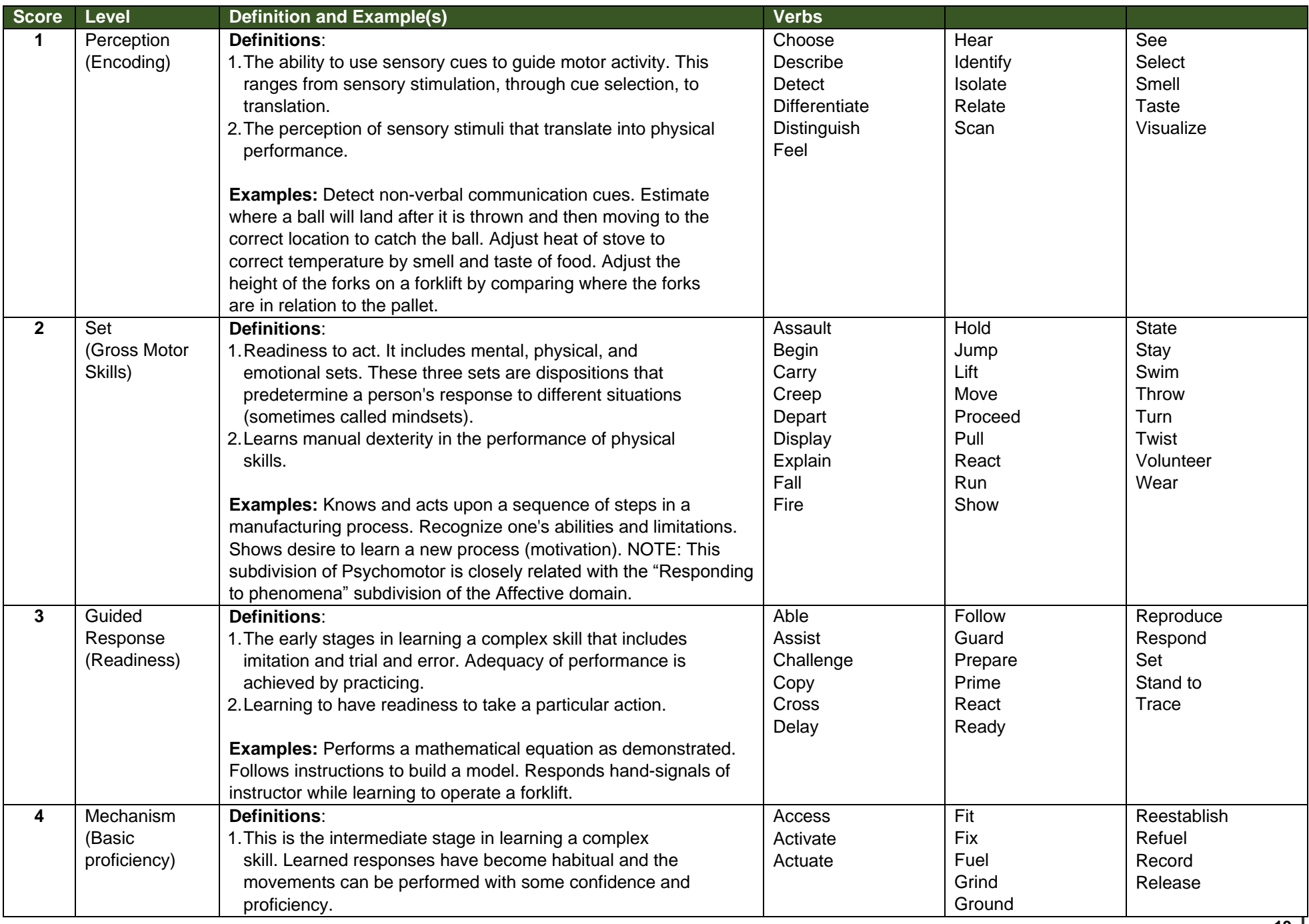

#### SKILL/PSYCHOMOTOR VERB SELECTION

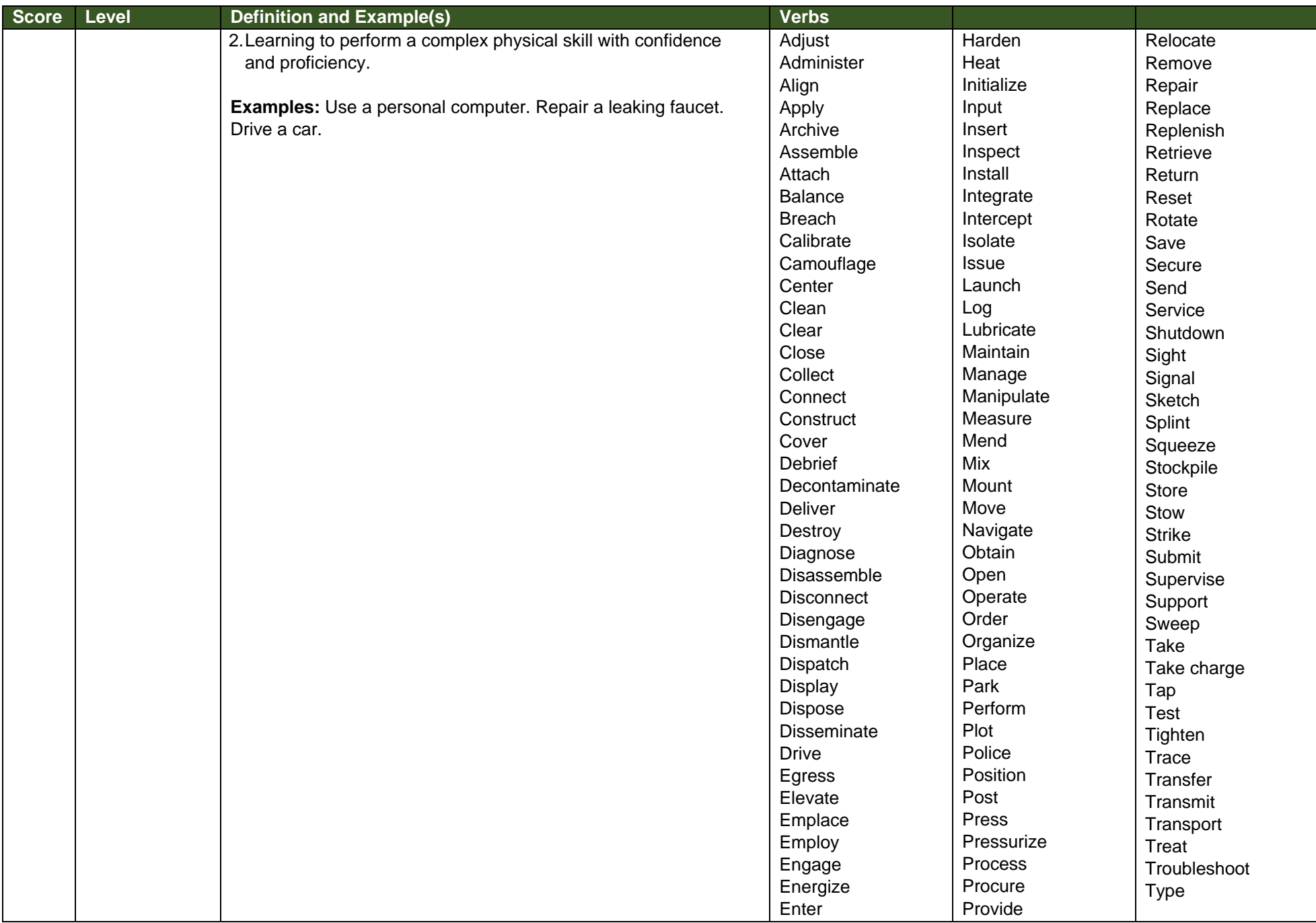

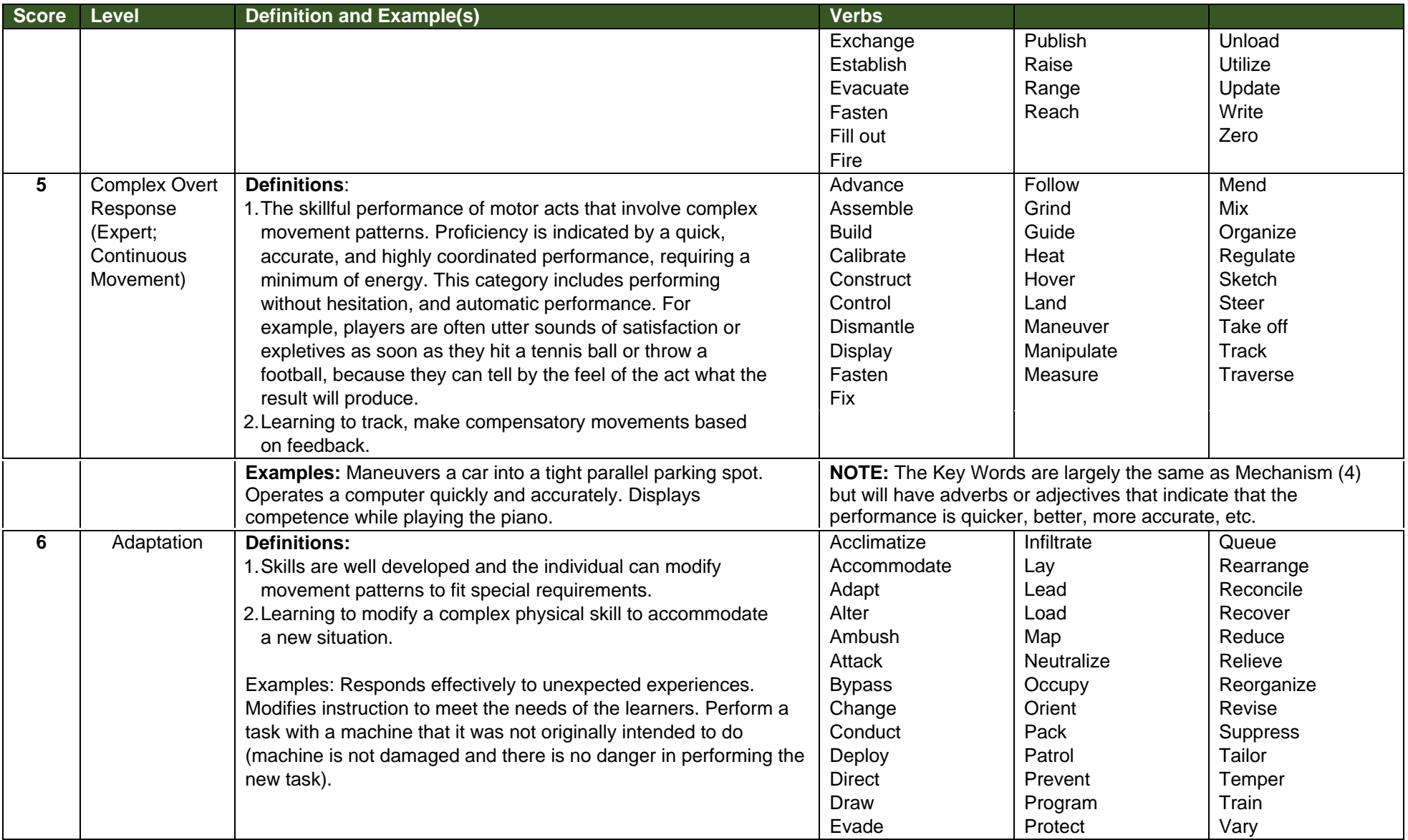

#### SKILL/PSYCHOMOTOR VERB SELECTION

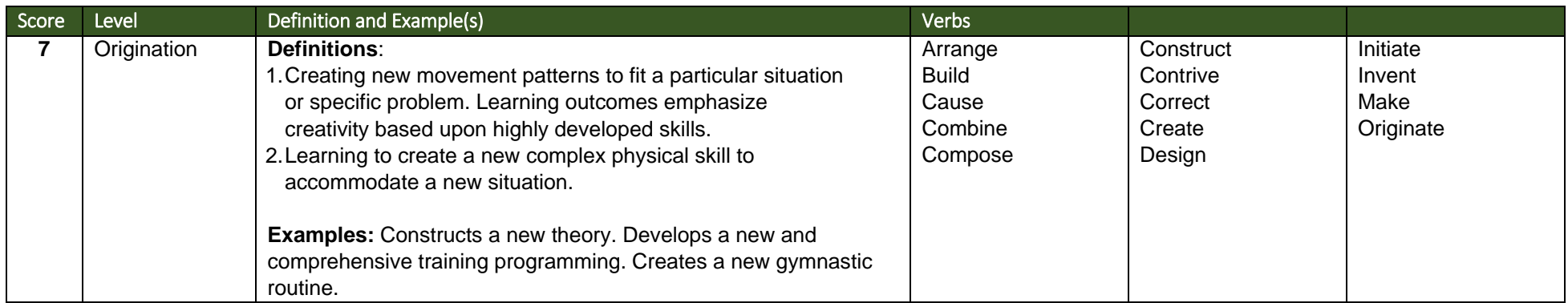

### AFFECTIVE/ATTITUDE/ABILITY VERB SELECTION

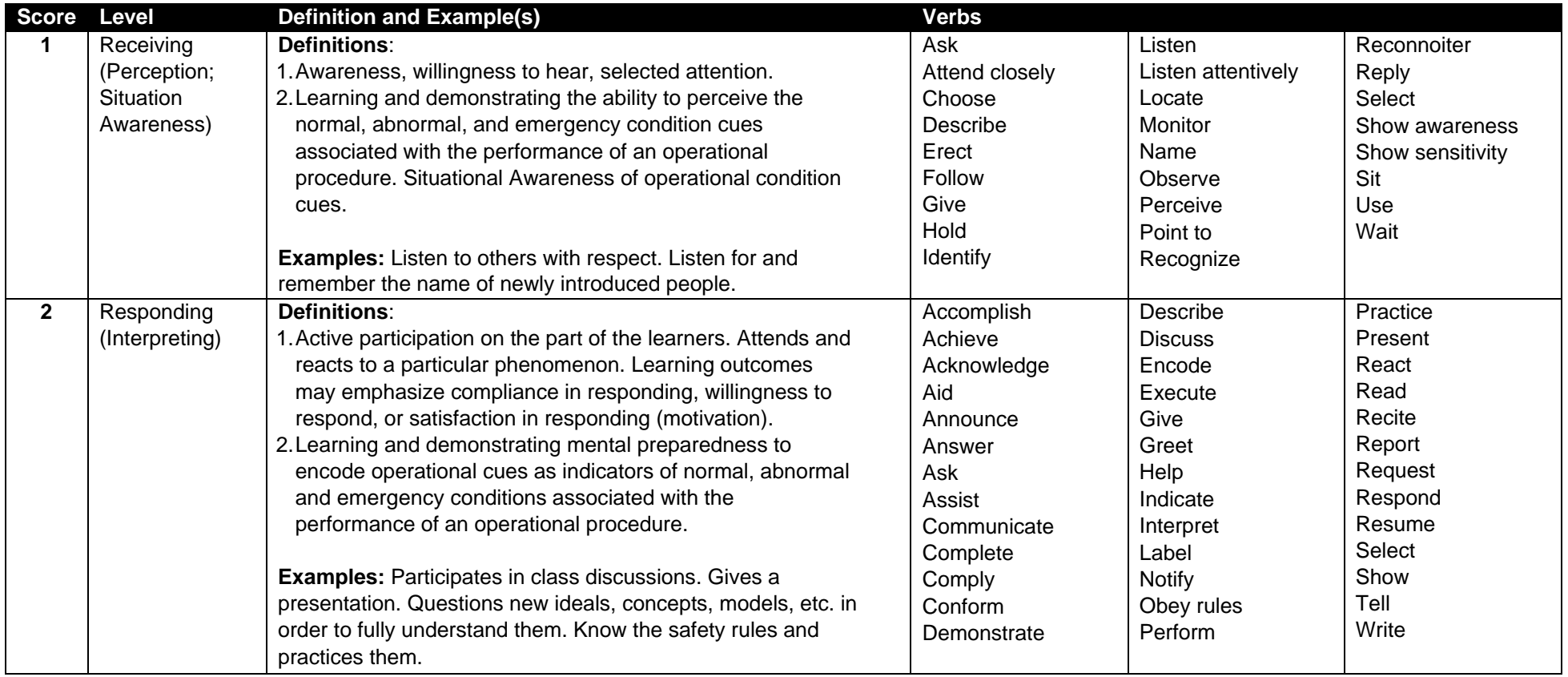

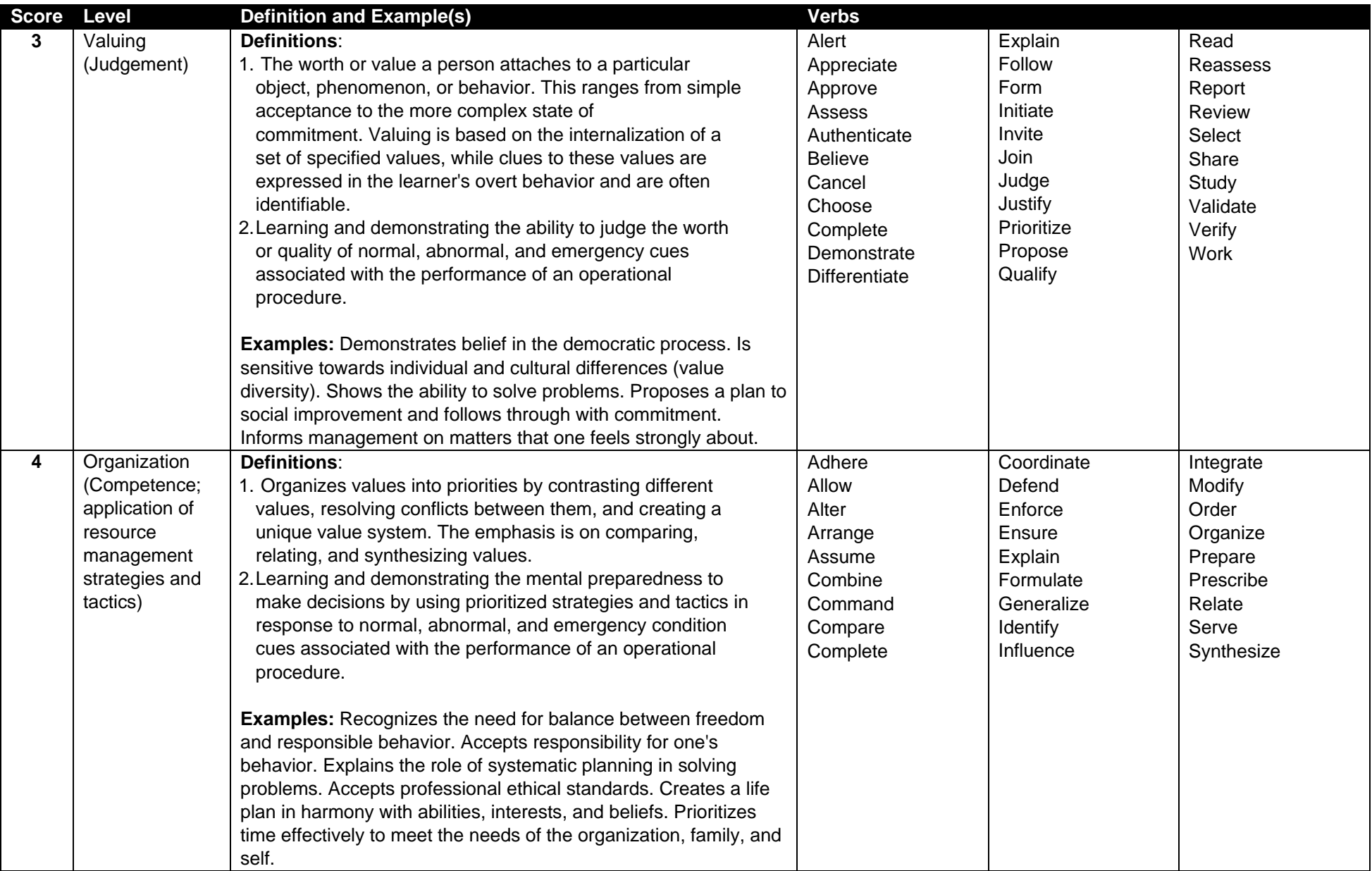

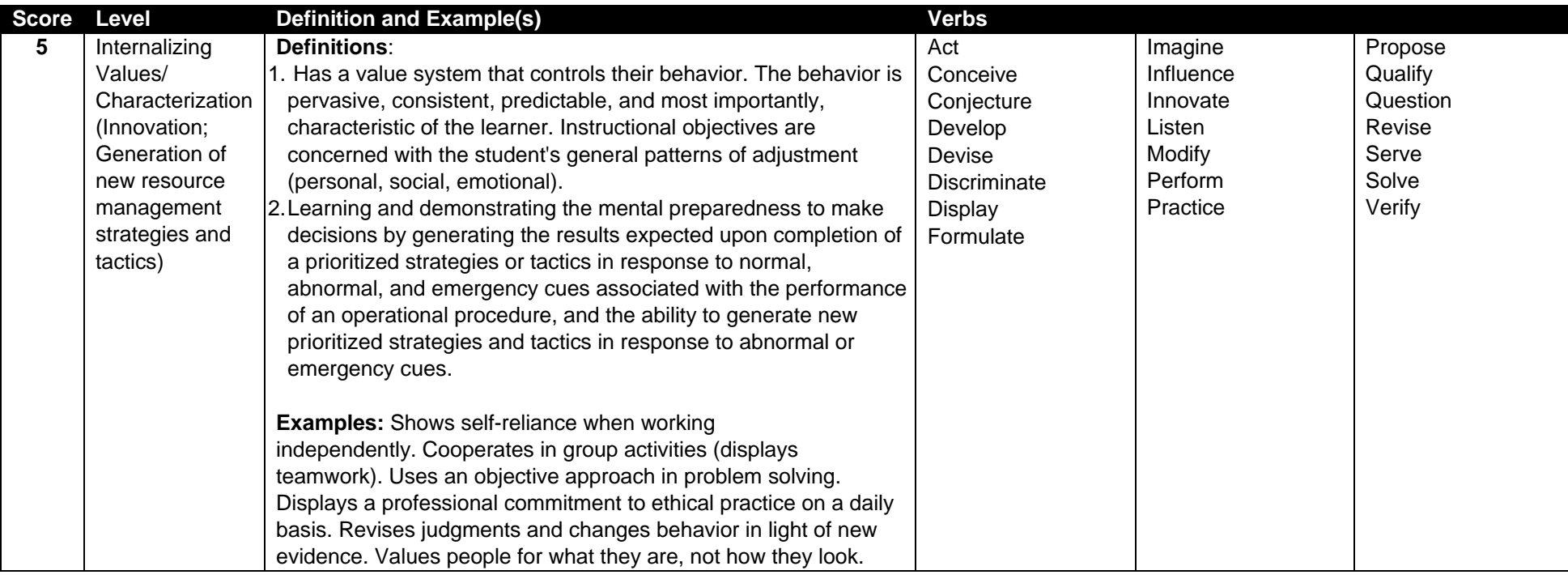

# <span id="page-27-0"></span>**Appendix B: Tool Development Information**

# <span id="page-27-1"></span>*Intended Audience for Appendix B*

This appendix is meant as a technical guide to provide detailed information on how the various calculations are carried out and not meant for use during the course mapping process.

## <span id="page-27-2"></span>*General Rules for entire tool*

- 1. Each of the tabs is protected and there is no password to unlock the tabs for editing.
- 2. Data validation of terms used for all drop down combo boxes are found on the "Lexicon" tab.
- 3. Operational definitions of terms for delivery mode are found on the "Delivery Mode" tab.
- 4. Operational definitions of the FEMA Core Capabilities are found on the "Core Capabilities Definitions" tab.
- 5. Several tabs are hidden but can be easily unhidden, see Appendix C to learn how to unhide tabs.
- 6. The spectrum for values of KSA Total assigned to the Course Level is on the "CalRefs" tab and listed below in the "Rules for Calculation of Course Level" section.

# <span id="page-27-3"></span>*Rules of Selection of Primary and Secondary Core Capabilities*

- 1. Each course objective will be mapped to the one Core Capability to which it most closely aligns. Objectives that do not map to a Core Capability should be marked "None" on the mapping tool.
- 2. The "None" Core Capability is eliminated from consideration as a designated Primary or Secondary Core Capability.
- 3. To be considered a primary or secondary Core Capability, the percent of Enabling Learning Objectives in any one Core Capability must equal to or greater than 15% of the total number of Enabling Learning Objectives (ELO) for the course.
- 4. The primary Core Capability (black ball icon) is the one Core Capability that meets operational definitions #1 and #2 above and has the highest "Average ELO Complex Ratio" score.
- 5. All secondary Core Capabilities (green ball icon) must meet the operational definitions #1 and #2, above. Additionally, all secondary Core Capabilities must be equal to or greater than 2.5 multiplied times the primary Core Capability "Average ELO Complex Ratio" value.
- 6. Any Core Capability in which its "Average ELO Complex Ratio" multiplied by 3.5 is equal to or greater than the primary Core Capability "Average ELO Complex Ratio" value will be indicated with a yellow ball icon. This core capability should be looked at by course designers to consider additional ELO or increase the complexity of the current ELO so that the core capability can be approved as a secondary core capability for mapping purposes.

Visit [five minute lessons](https://fiveminutelessons.com/) (https://fiveminutelessons.com/) for the Excel equation that generates the list of Secondary Core Capabilities listed in the summary box, on the "Graph – Core Capabilities" tab.

# <span id="page-28-0"></span>*Rules for Calculation of Course Level*

- 1. The primary and secondary Core Capabilities KSA Total scores are summed.
- 2. The value from step 1 is divided by the total number of ELOs for the primary and secondary Core Capabilities.
- 3. The course level is based on the value from step 2, in relation to the table below.

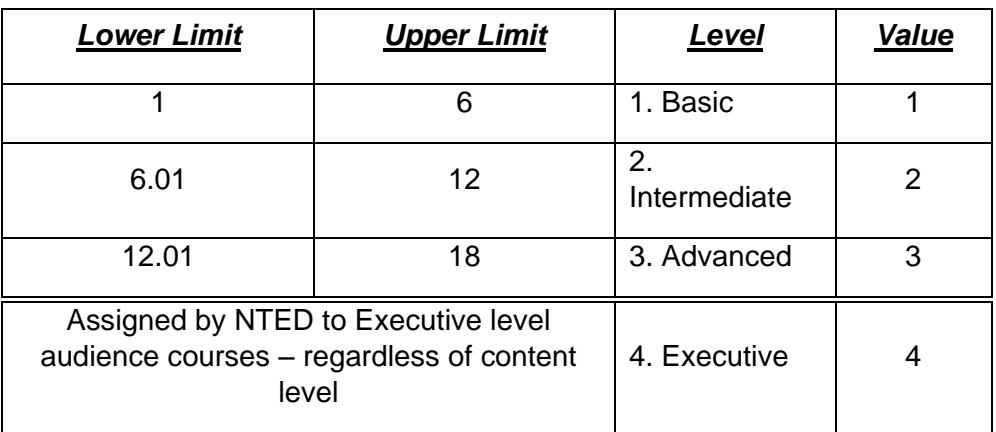

### *Course Level*

### <span id="page-28-1"></span>*Specific Equations across Worksheets*

1. Knowledge, Skill, and Attitude (KSA) Total – "Input" tab

The values for Knowledge, Skill, and Attitude are summed for a maximum score of 18.

2. The Complexity of each Enabling Learning Objective – "Input" tab

The values are calculated by multiplying the amount of time for the Enabling Learning Objective and the Knowledge, Skill, and Attitudes (KSA) Total score.

 $ELO$  Complexity = (Time x KSA Total)

3. Number of ELOs by CC – "Data" tab

Uses a COUNTIF command, the Data tab calculates the number (if any) of core capabilities chosen for the ELO in the "Input" tab's "Core Capability" column.

4. Percent of ELO by CC – "Data" tab

Divides the value in the "Number of ELOs by CC" column, by the total number of ELOs for the course.

5. ELO Complexity by CC – "Data" tab

Uses a SUMIF command, the Data tab sums the values of all the matching Core Capability's "Complexity of ELO" values, from the "Input" tab.

6. Percent of Class Time by CC – "Data" tab

Uses a SUMIF command, sums the values of all the matching Core Capability's "time" values from the "Input" tab, divided by the "Contact Hours Sum Check" value, from the "Input" tab.

7. Weighted Average ELO Complexity – "Data" tab

(ELO Complexity by  $CC \times$  Number of ELOs by  $CC$ ) (Total Number of Enabling Learning Objectives)

8. Mission Area – "Input" tab

The **National Preparedness Goal** (https://www.fema.gov/national-preparednessgoal) defines the Mission Area that is assigned to each Core Capability.

9. Value of None CC Weighted Complexity – "Data" tab

The INDEX MATCH command finds and copies the value of the "Weighted Average ELO Complexity" for the "None" Core Capability.

Visit [AbleBits](https://www.ablebits.com/office-addins-blog/2014/08/13/excel-index-match-function-vlookup/) (https://www.ablebits.com/office-addins-blog/2014/08/13/excelindex-match-function-vlookup/) for instructions on using the INDEX MATCH functions.

10. Max Complexity Value – "Data" tab

Uses MAX command, determines the maximum value of from the "Weighted Average ELO Complexity" column.

If MAX value is equal to the "Value of None CC Weighted Complexity" column, this tab finds the next largest value of the "Weighted Average ELO Complexity" column, using the LARGE command.

Thus, eliminating the "None" Core Capability from consideration as the maximum value, so it will not be assigned as the primary Core Capability and course subject.

11. Less Than 15% – "Data" tab

Conducts a conditional IF-THEN analysis to determine if the "Percent of ELO by CC" column is less than 15% of the entire course content. If the condition is true, a value of one is given; if the condition is false, a value of zero is given.

12. Greater Than 15% – "Data" tab

Conducts a conditional IF-THEN analysis to determine if the "Percent of ELO by CC" column is greater than 15% of the entire course content. If the condition is true, a value of one is given; if the condition is false, a value of zero is given.

#### 13. None Rule – "Data" tab

Conducts a conditional IF-THEN analysis to determine if the row is the "None" Core Capability row. If the value is true, a value of zero is give; if the value is false, a value of one is given.

#### 14. 2.5x Rule – "Data" tab

Conducts a conditional IF-THEN analysis to determine if the row's value for the "Weighted Average ELO by CC" is equal to or greater than 2.5 times the value found in the "Max Complexity Value" column. If the value is true, a value of one is given; if the value is false, a value of zero is given.

### 15. 3.5x Rule – "Data" tab

Conducts a conditional IF-THEN analysis to determine if the row's value for the "Weighted Average ELO by CC" is equal to or greater than 3.5 times the value found in the "Max Complexity Value" column. If the value is true, a value of one is given; if the value is false, a value of zero is given.

#### 16. Mapped CC – "Data" tab

Conducts a conditional IF-THEN analysis to determine if a Core Capability is mapped to this course. If the "None Rule," "Greater Than 25%," and "2.5x Rule" values are equal to one, then that specific Core Capability is mapped to the course.

### 17. Primary CC – "Data" tab

Conducts a conditional IF-THEN analysis to determine if a Core Capability is mapped as the Primary Core Capability to this course. If the "Mapped CC" value is equal to one and the "Weighted Average ELO Complexity," and "Max Complexity Value" columns are equal to each other, then a value of three is given. Otherwise, a value of zero is given.

### 18. Secondary CC – "Data" tab

Conducts a conditional IF-THEN analysis to determine if a Core Capability is mapped as a Secondary Core Capability to this course. If the "Mapped CC" value is equal to one and the "Primary CC" value is equal to zero, then a value of one is given. Otherwise, a value of negative one is given.

### 19. Flag CC – "Data" tab

Conducts a conditional IF-THEN analysis to determine if a Core Capability is mapped as a Secondary Core Capability to this course. If the "None Rule" and the "3.5x Rule" values are equal to one, then a value of one is given. Otherwise, a value of zero is given.

20. CC Icon Alert – "Data" tab

Uses a SUM command to add the values from the "Primary CC," "Secondary CC," and "Flag CC" columns.

A value of three equals Primary Core Capability and Course Subject and is represented by a black ball icon on the table of Core Capabilities, in the "Graph – Core Capability" tab.

A value of one equals Secondary Core Capability and is represented by a green ball icon on the table of Core Capabilities, in the "Graph – Core Capability" tab.

A value of zero equals a Flag Core Capability and is represented by a yellow ball icon on the table of Core Capabilities, in the "Graph – Core Capability" tab.

A value of negative one means that the Core Capability is not mapped to this course.

21. Number of Mapped ELOs – "Data" tab

Uses a SUMIF command to:

- a) Conducts an IF-THEN analysis of "Mapped CC" column, if the value equals one then,
- b) Sum the values from the "Number of ELOs by CC" column for all Core Capabilities meeting the condition in the IF-THEN step above.
- 22. CC Avg KSA "Data" tab

Uses a SUMIF command to:

Find all of the Core Capabilities in the "Input" tab that match the value in the "Data" tab "Core Capability" column.

Sums all of the "Total KSA" values in the "Input" tab for each of the matching Core Capability.

Divides the SUM by the "Number of ELOs by CC" value in the "Data" tab.

23. Weighted Average KSA of Mapped Core Capabilities – "Data" tab

Uses a SUMPRODUCT command to multiple the value of the "Number of ELOs by CC," "Mapped CC," and "CC Avg KSA" columns.

The SUMPRODUCT value is then divided by the "Number of Mapped ELOs" to produce a weighted average.

### 24. Course Level by CC – "Data" tab

Uses a VLOOKUP command on the "CC Avg KSA" value to assign the "Course Level" for each core capability.

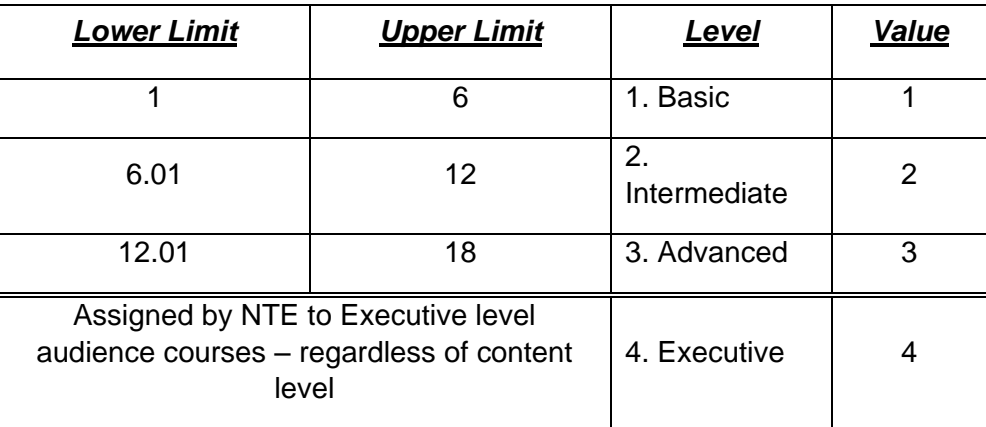

### *Course Level*

25. Course Subject – "Data" tab

Uses an INDEX MATCH command to:

INDEX all of the "Core Capabilities" and MATCH the value from the "Weighted Average ELO Complexity" column to the "Core Capability" value.

26. Course Level – "Data" tab

Uses a VLOOKUP command on the "Weighted Average KSA of Mapped Core Capabilities" value to assign the "Course Level" for the course.

| <b>Lower Limit</b>                                                                       | <b>Upper Limit</b> | Level              | Value |
|------------------------------------------------------------------------------------------|--------------------|--------------------|-------|
|                                                                                          | 6                  | 1. Basic           |       |
| 6.01                                                                                     | $12 \overline{ }$  | 2.<br>Intermediate | 2     |
| 12.01                                                                                    | 18                 | 3. Advanced        | 3     |
| Assigned by NTED to Executive level<br>audience courses - regardless of content<br>level |                    | 4. Executive       |       |

*Course Level* 

### 27. Draft National Course Number – "Data" tab

Uses a VLOOKUP command for the value in the "Course Subject" column to find the two-letter course subject abbreviation from the "Lexicon" tab.

Uses a CONCATENATE command to put the values from the put the values from the VLOOKUP above, "Course Level," and the value found in the "Delivery Mode (NCN)" from the "Input" tab.

# <span id="page-34-1"></span><span id="page-34-0"></span>**Appendix C: How to Unhide Tabs (Worksheets) in MS Excel**

To unhide a worksheet go to the **Home** tab, click on **Format** in the **Cells** group, and then under **Visibility** select **Hide & Unhide**, then **Unhide Sheet.** 

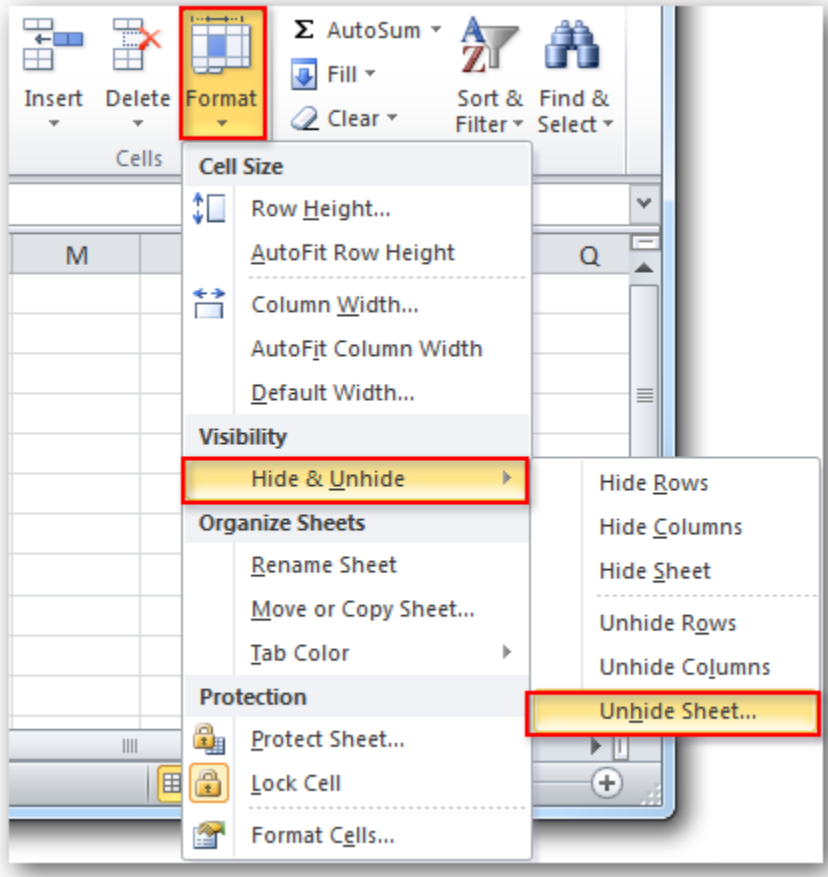

Or, you can right-click on any visible tab, and select **Unhide.** 

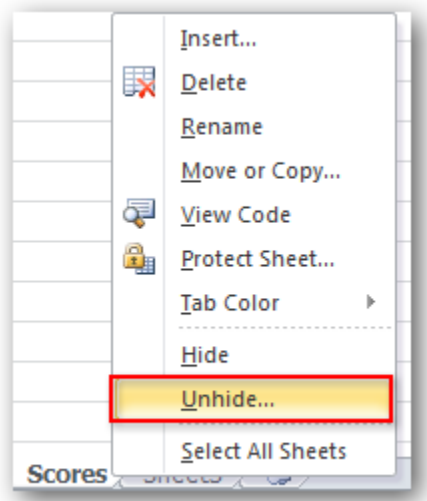

In the **Unhide** pop-up window, select the worksheet to unhide and click "OK." *Note: Although you can hide multiple sheets at once, you can only unhide one sheet at a time.* 

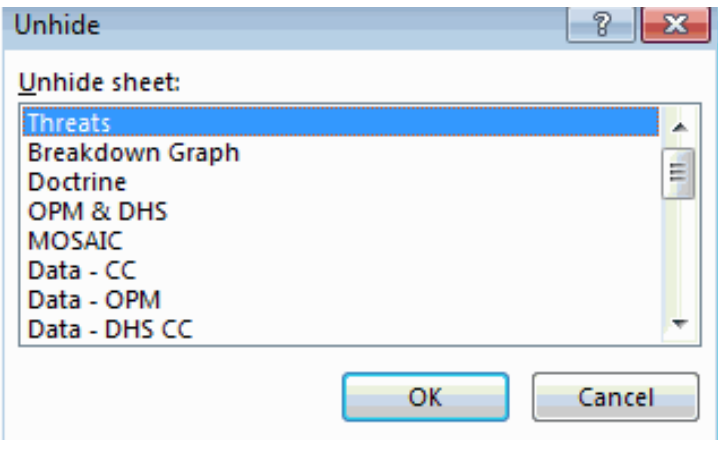

# <span id="page-36-1"></span><span id="page-36-0"></span>**Appendix D: Adding Actions Verbs to Library**

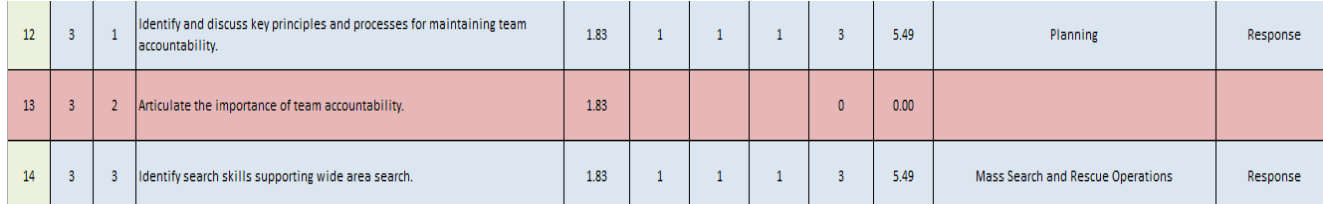

If the entire line appears red (as per the example above), this is an indication that the "action verb" used for this ELO is not in the current action verb library and must be added.

**Step 1:** Ensure the first word in the ELO is the intended "action verb" and not an adverb or other non- "action verb." If the first word is not the intended "action verb," then delete the word(s) from the ELO in the mapping file so that the first word is the desired "action verb" to be used for assessment via Bloom's New Taxonomy.

**Step 2:** If the line is still red, then the entire mapping team must articulate what are the possible scores for the most common uses of the "action verb." Each possible score must be assessed via the Knowledge, Skill, and Attitude rubrics provided on the respective "Knowledge," "Skill,", and "Attitude" tabs.

**Step 3:** A majority vote of the entire team decides the final scores on each rubric.

**Step 4**: Add the new "action verb" to each of the "Knowledge Verbs," "Skill Verbs,", and "AA Verbs" tabs at the decided upon score values.

 Find the first entry under each scoring column that says "[BLANK]" and replace with the new "action verb." Be advised, **DO NOT** have any blank spaces before or after the new "action verb" as this will cause calculation problems.

*Step 5:* Save the mappinig file and write to FEMA at [FEMA-NTES@FEMA.DHS.GOV](mailto:FEMA-NTES@FEMA.DHS.GOV) and send a detail account of which "action verbs" and scores where assigned so that they can be reviewed by the FEMA staff and updated in the master mapping file template.

# <span id="page-37-0"></span>**Appendix E: Recommended Readings**

### <span id="page-37-1"></span>*Bloom's Taxonomy*

- Anderson, L. W., Krathwohl, D. R., Airasian, P. W., Cruikshank, K. A., Mayer, R. E., Pintrich, P. R., Raths, J., Wittrock, M. C. (2001). *A Taxonomy for Learning, Teaching, and Assessing: A revision of Bloom's New Taxonomy of Educational Objectives.* New York: Pearson, Allyn & Bacon.
- Bloom, B. S. (Ed.). Engelhart, M. D., Furst, E. J., Hill, W. H., Krathwohl, D. R. (1956). *Taxonomy of Educational Objectives, Handbook I: The Cognitive Domain.* New York: David McKay Co Inc.
- Clark, R. & Chopeta, L. (2004). *Graphics for Learning: Proven Guidelines for Planning, Designing, and Evaluating Visuals in Training Materials*. San Francisco: Jossey-Bass/Pfeiffer.
- Clark, D. R. (2015, January 12). *[Bloom's Taxonomy of Learning Domains](http://nwlink.com/~donclark/hrd/bloom.html) (*http://nwlink.com/~donclark/hrd/bloom.html). Retrieved June 22, 2016.
- Mager, R. F. (1997). *The New Mager Six-Pack*. Atlanta, GA: The Center for Effective Performance.

### <span id="page-37-2"></span>*Federal Publications*

- Federal Emergency Management Agency. (2015, September). *[National Preparedness Goal 2](https://www.fema.gov/media-library/assets/documents/25959)nd [Edition](https://www.fema.gov/media-library/assets/documents/25959)* (https://www.fema.gov/media-library/assets/documents/25959). Retrieved June 2016.
- Learn About [Presidential Policy Directive-8.](https://www.fema.gov/learn-about-presidential-policy-directive-8) (2016, June 16) (https://www.fema.gov/learn-aboutpresidential-policy-directive-8). Retrieved July 06, 2016.
- [Presidential Policy Directive / PPD-8: National Preparedness.](https://www.dhs.gov/presidential-policy-directive-8-national-preparedness) (2016, June 6). (https://www.dhs.gov/presidential-policy-directive-8-national-preparedness) Retrieved July 06, 2016.
- White House. (2011, March 30). [Presidential Policy Directive 8 National Preparedness](https://www.dhs.gov/xlibrary/assets/presidential-policy-directive-8-national-preparedness.pdf) (https://www.dhs.gov/xlibrary/assets/presidential-policy-directive-8-nationalpreparedness.pdf). Washington, DC. Retrieved June 22, 2016.